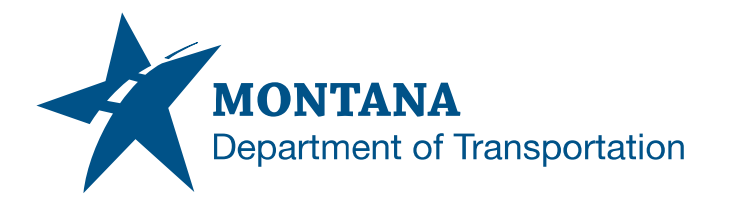

**Engineering Systems CADD Support**

## **Application Support Guide**

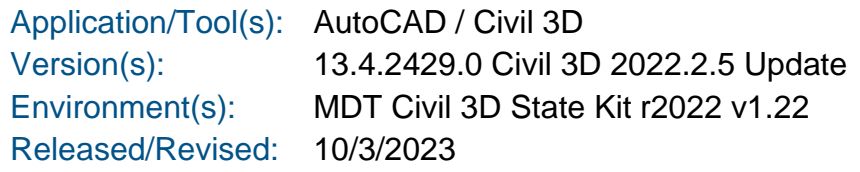

# CONVERTING MICROSTATION FILE TYPES TO AUTODESK

## **ISSUE:**

Several users have encountered problems when attempting to open MicroStation files in the Autodesk platform. Issues encountered include layer standards, scaling issues in Civil 3D, unusable CAD line types.

## **SOLUTION:**

Archived files created in previous design platform will need to be used in new Autodesk environment. The following guide outlines how to convert MicroStation .dgn files to Autodesk .dwg files.

## **PROCEDURE:**

#### Creating DWG

- 1) Open DGN in preferred MicroStation workgroup.
- 2) Set drawing scale to end goal scale in Civil 3D. (There are certain types of CAD features that will not be easy to scale in Civil 3D.
- 3) Key In: DELETE UNUSED LINESTYLES.

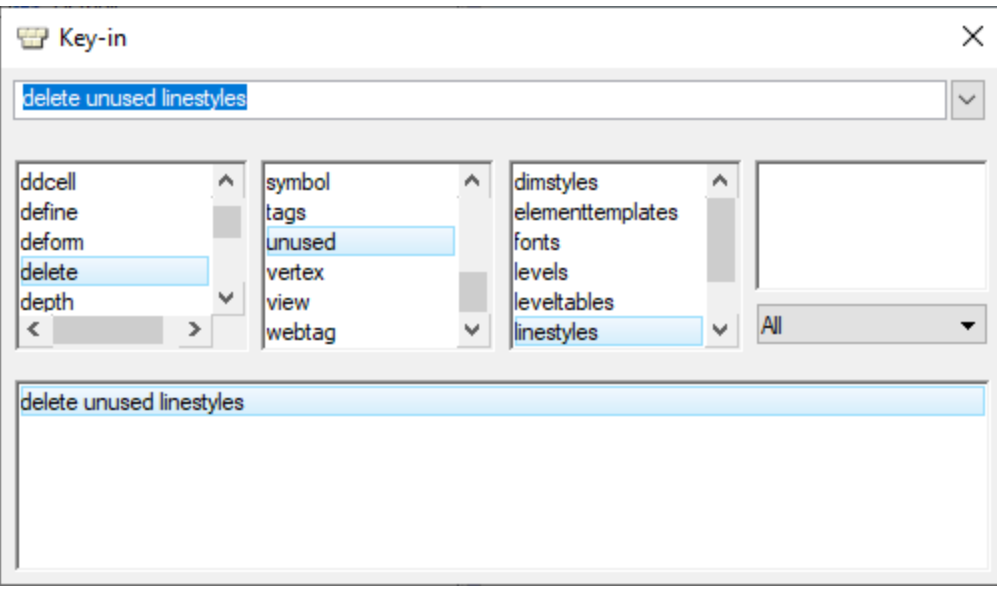

### 4) Export DGN as DWG.

#### a) File->Export->DWG.

10279000ROMAP001.DGN [2D - V8 DGN] - Power GEOPAK V8i (SELECTseries 10)

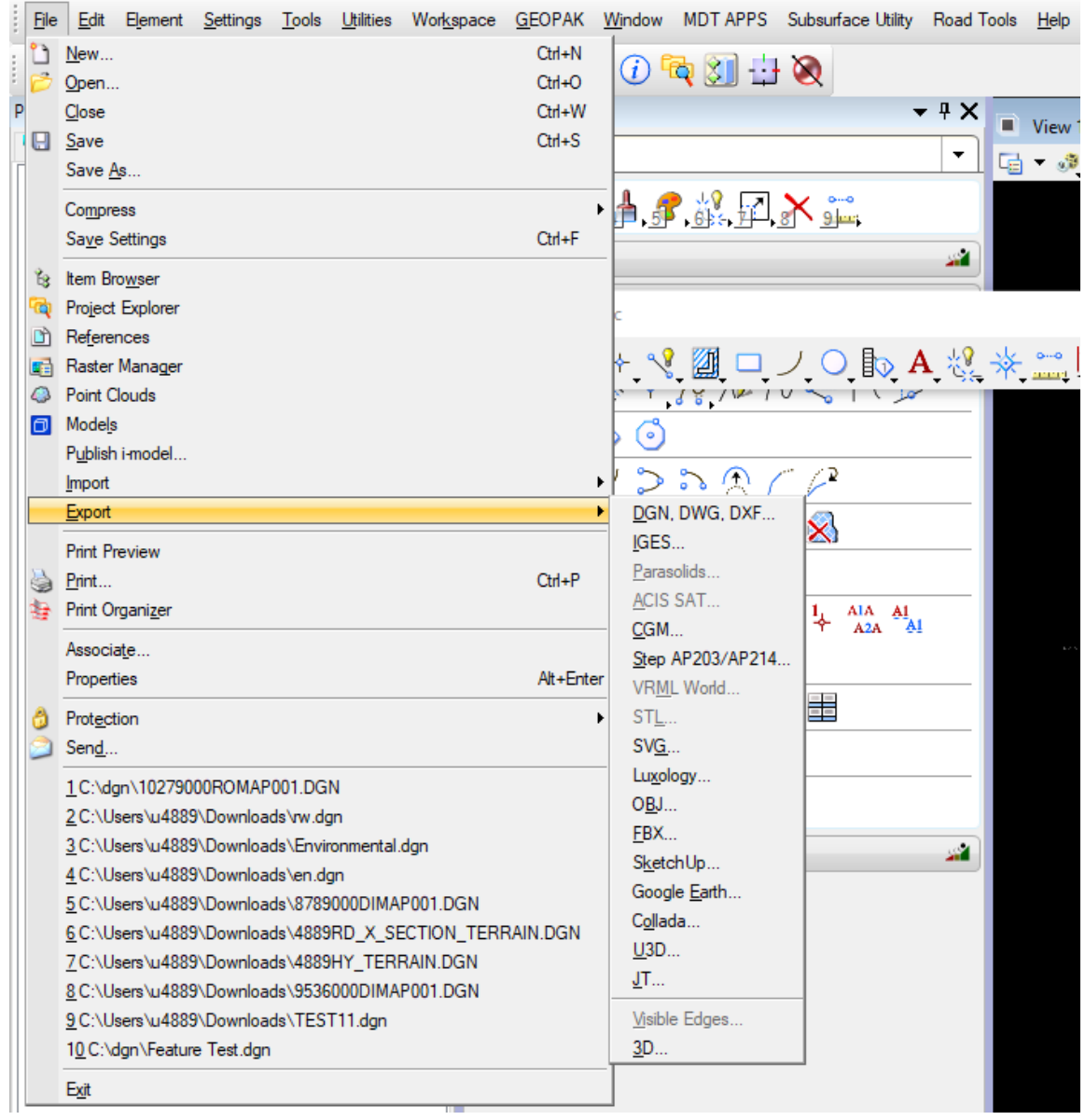

b) Configure settings for DWG export.

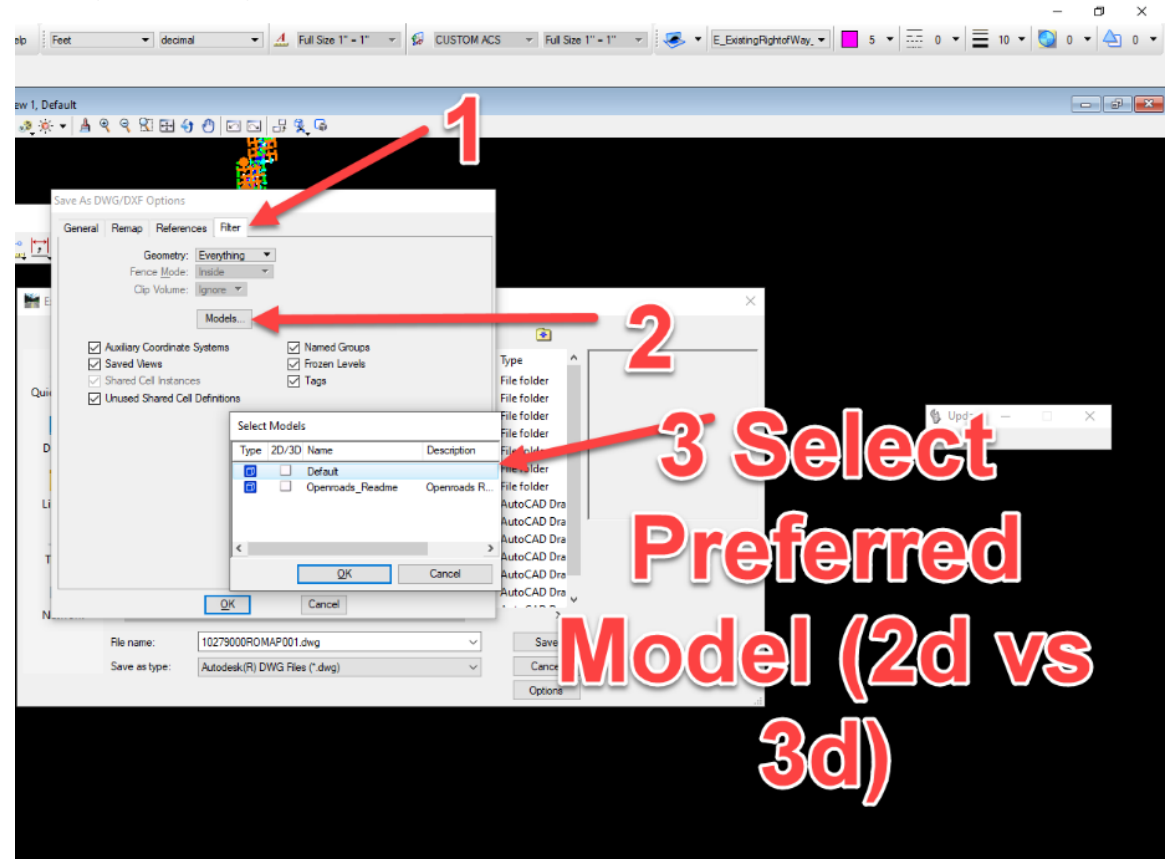

i) Select DWG for file type, then Options.

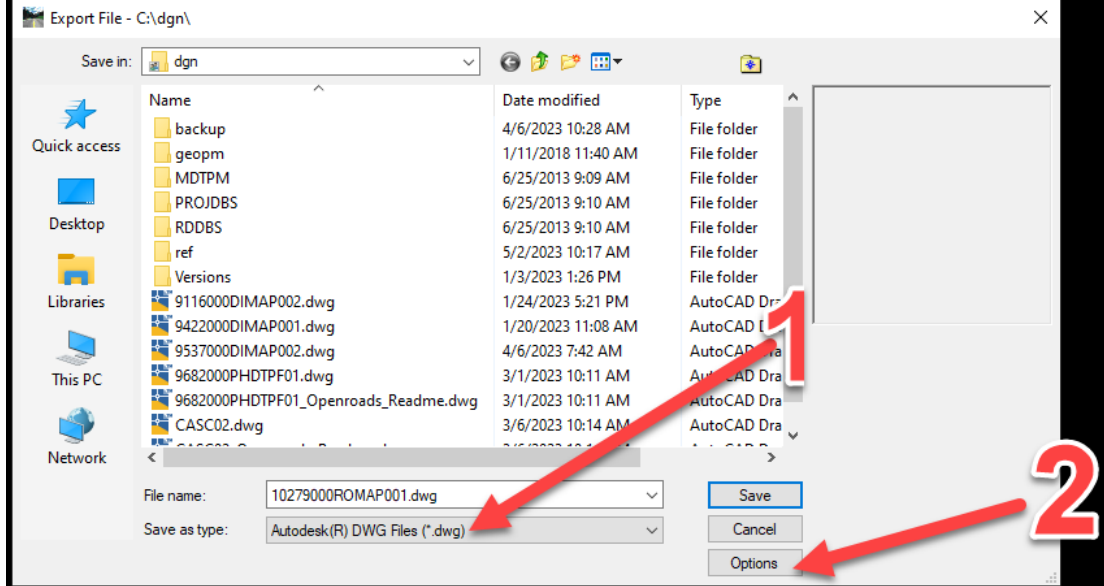

- ii) Click on 'Filter' tab and select desired model to be exported.
- iii) Click on 'References' tab. This tab controls how attachments will be exported. There are 4 options:
	- (1) Retain

(a) References are retained as references, limited functionality in Civil 3D.

(2) Merge

(a) Merges references into master file.

(3) Merge as Cell

(a) Merges references as a 'block' in Civil 3D.

(4) Omit

(a) Omits references, only exports master file.

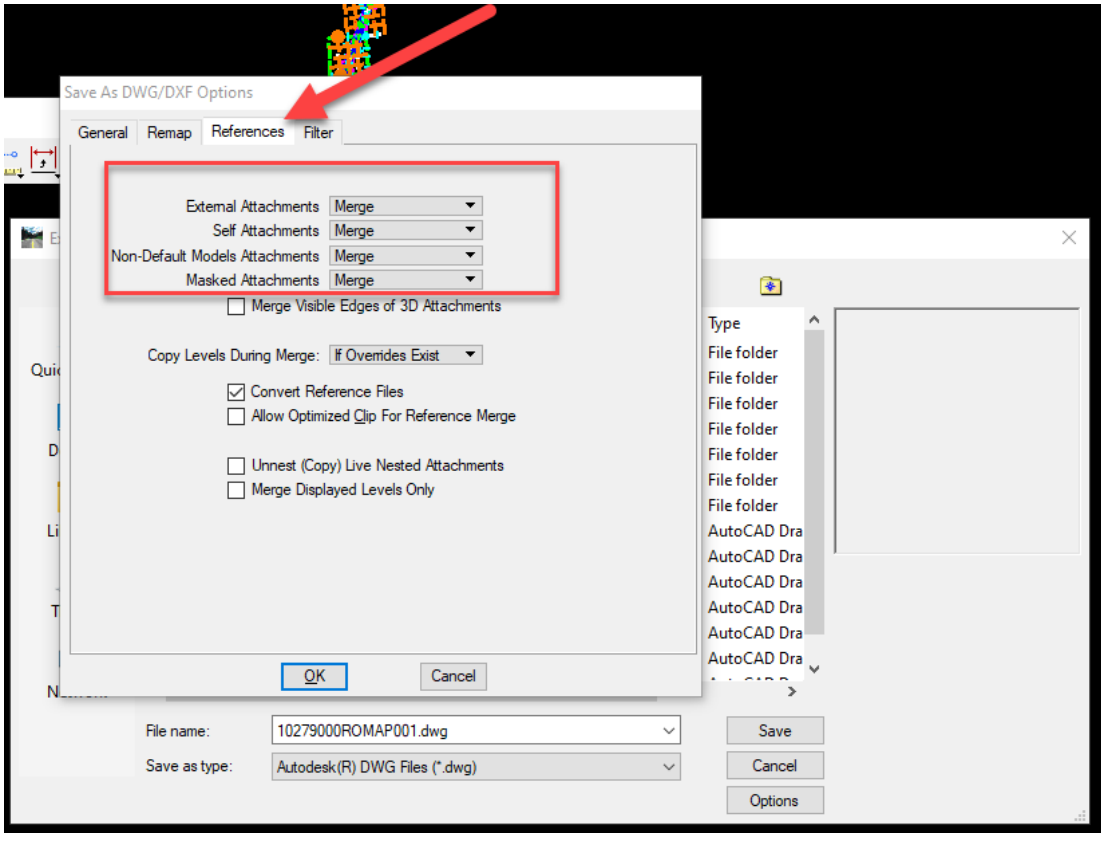

- iv) Click on 'General' tab.
	- (1) Expand 'Entity Mapping'. This setting controls how CAD features will be exported. Splines will be difficult to modify in Civil 3D. These can be converted to polylines in this window.

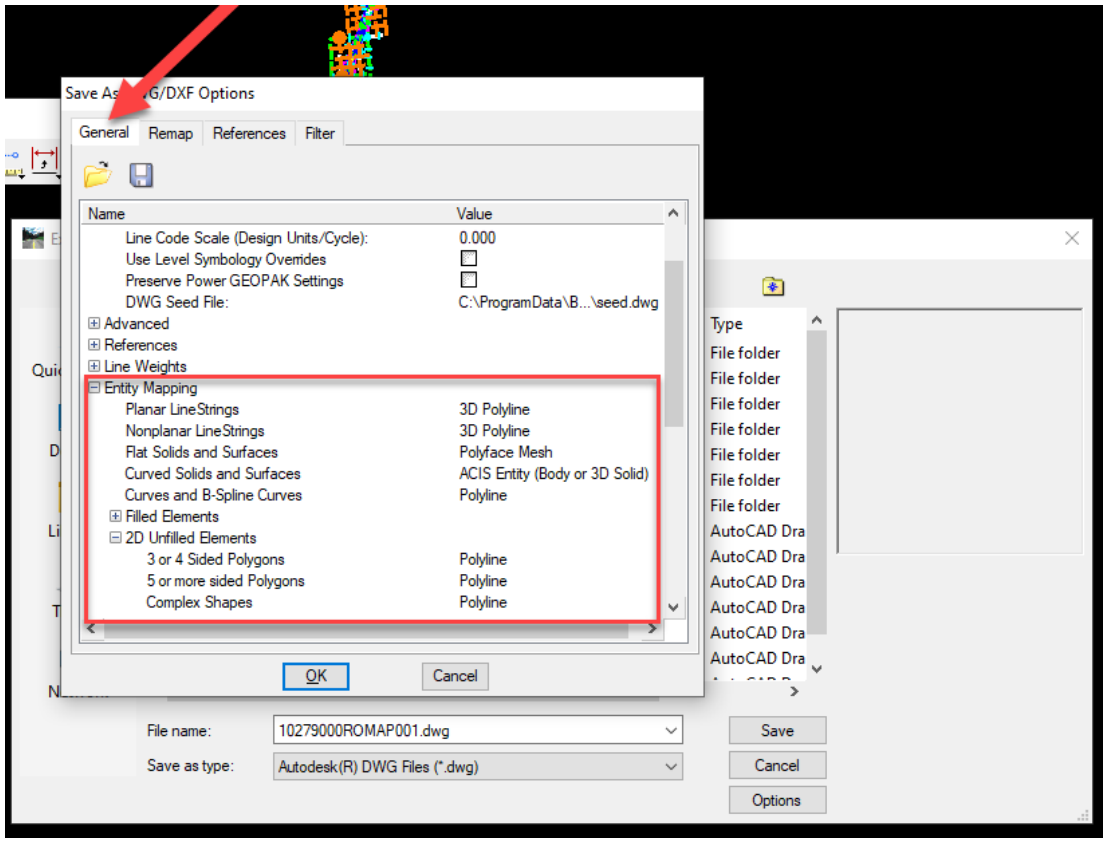

## Setting up DWG in Civil 3D

1) Create new DWG in preferred MDT .dwt environment. (Design Start vs Survey Start)

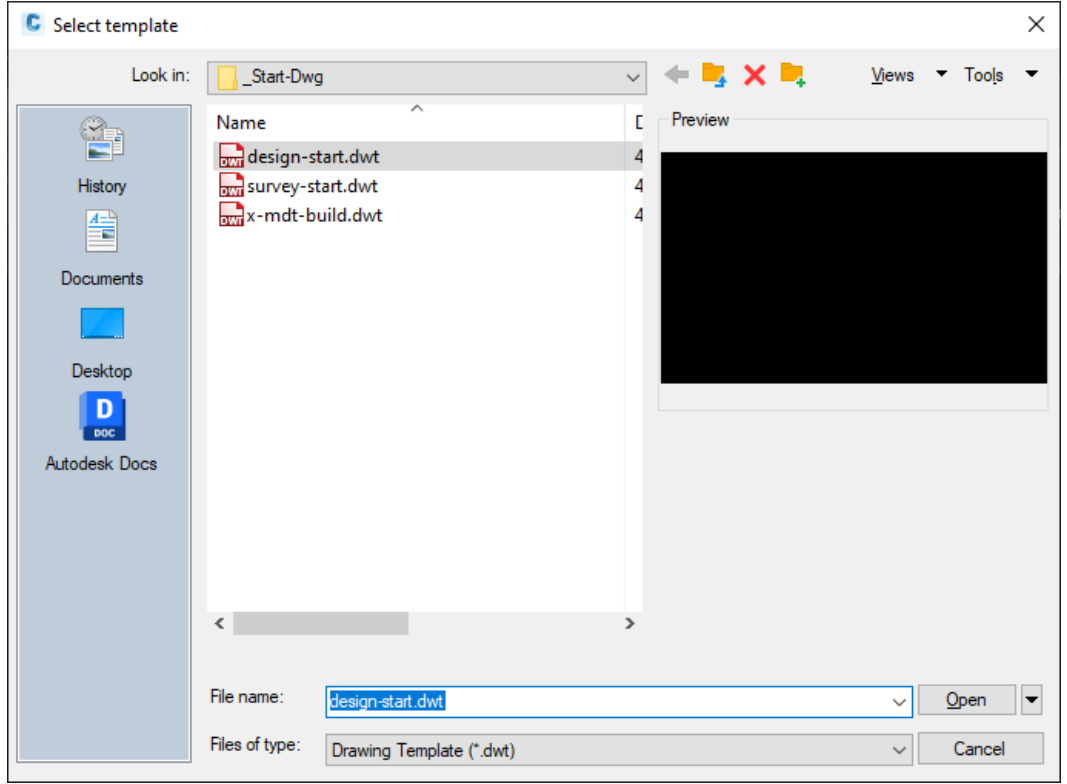

- 2) Type in 'classicinsert' select newly created DWG.
	- a) Toggle Explode.

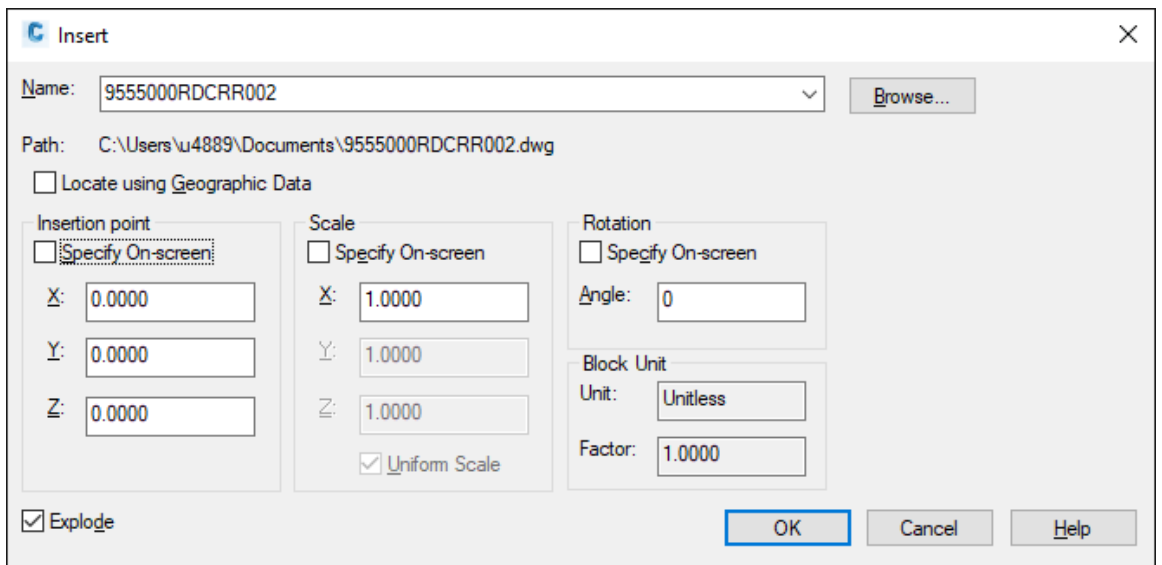

3) Utilize layer translator (C:mdoh:StateKit:Civil 3D:2022:Tools:Layer Translators) that applies to work group. (Default settings within translator will translate using ByLayers: color, linetype, etc.)

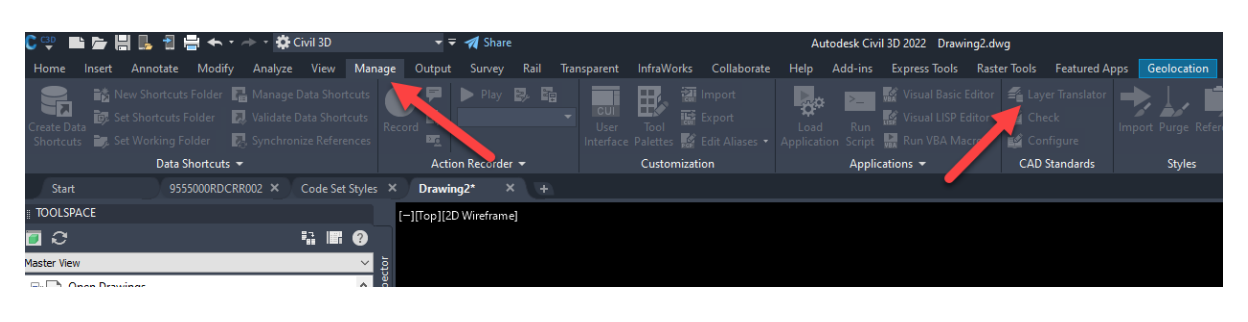

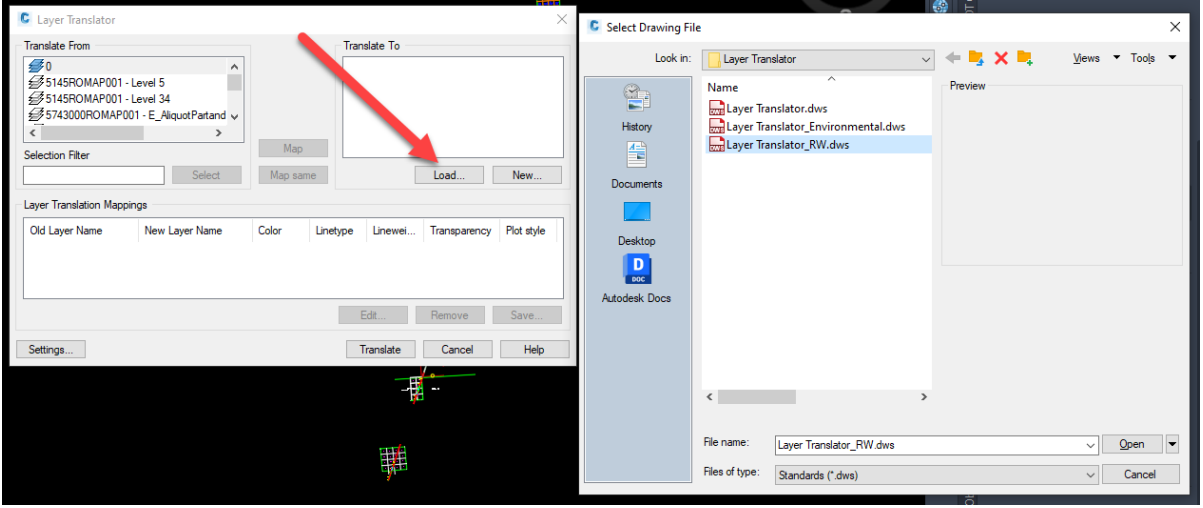

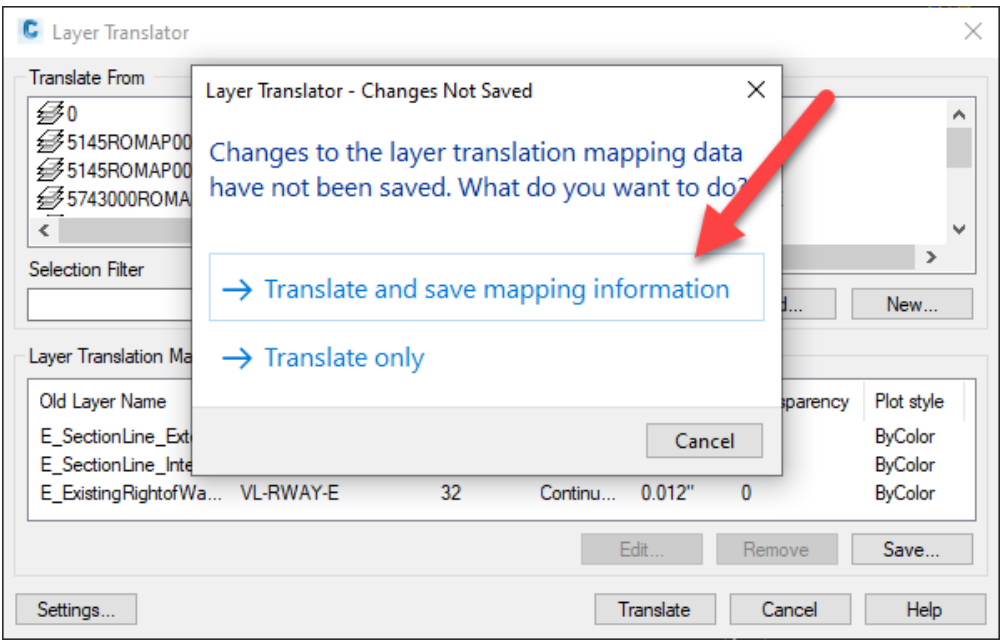

- 4) Type command 'LINETYPE3DPLINEON' (This will allow polylines to be annotatively scaled).
- 5) Type command 'MDTDWGCLEAN' or use DWG Clean tool.
- 6) Save as on BIM 360 in correct design workgroup.

# **SUPPORT CONTACT**:

Please submit an [MDT Engineering Systems CADD Support Request](https://mt.accessgov.com/mdt/Forms/Page/engineering-division/cadd-support-request/0) for assistance. MDT internal users may Open a Case via the MDT Service Desk.